# [Faktura koDcowa do faktur](https://www.fakturowo.pl/pomoc/faktura-koncowa-do-faktury-zaliczkowej)y zaliczkowej

PoniedziaBek, 27 sierpie Du20 a: & tut 2 m/c6.pl

W naszym serwisie mo|na wystawi faktury zaliczkowe oraz mo|na wystawi fak rozliczenie wystawionych faktur zaliczkowych.

Formularz faktury zaliczkowej (w zale|no[ci od rodzaj faktury):

- [https://www.fakturowo.pl/wystaw](https://www.fakturowo.pl/wystaw/faktura-zaliczkowa)/faktura-zaliczkowa
- [https://www.fakturowo.pl/wystaw/fakt](https://www.fakturowo.pl/wystaw/faktura-zaliczkowa-bez-vat)ura-zaliczkowa-bez-vat
- [https://www.fakturowo.pl/wystaw/faktur](https://www.fakturowo.pl/wystaw/faktura-zaliczkowa-vat-marza)a-zaliczkowa-vat-marza
- [https://www.fakturowo.pl/wystaw/faktura-zaliczkowa-mpp](https://www.fakturowo.pl/wystaw/faktura-zaliczkowa-mpp-mechanizm-podzielonej-platnosci)-mechanizm-podziel

Formularz faktury koDcowej (w zale|no[ci od rodzaj faktury zaliczkowej):

- [https://www.fakturowo.pl/wysta](https://www.fakturowo.pl/wystaw/faktura-koncowa)w/faktura-koncowa
- [https://www.fakturowo.pl/wystaw/fak](https://www.fakturowo.pl/wystaw/faktura-koncowa-bez-vat)tura-koncowa-bez-vat
- [https://www.fakturowo.pl/wystaw/faktu](https://www.fakturowo.pl/wystaw/faktura-koncowa-vat-marza)ra-koncowa-vat-marza
- [https://www.fakturowo.pl/wystaw/faktura-koncowa-mpp-m](https://www.fakturowo.pl/wystaw/faktura-koncowa-mpp-mechanizm-podzielonej-platnosci)echanizm-podzielon

Faktur koDcow do faktury zaliczkowej mo|na wystawi na dwa ró|ne

#### Sposób 1 (prostszy sposób)

Nale|y przej[ do zakBad[Wszys](https://www.fakturowo.pl/wszystkie)takkiteuast>pnie nale|y na li[cie dokumentów odszuka zaliczkow na podstawie której chcemy wystawi faktur koDcow. Po odszukani z batki znajduj c si na li[cie z lewej strony przy fakturze zaliczkowej (prosim przedstawiaj cy t czynno[ ). Nast pnie z rozwijanej listy, któWłay sstia wpopjaownio wwanie . W okienku, które si pojawi nale|y wybra rodzaj dokumentu czyli - faktur ko opcj - Umie[ numer dokumentu w polu "Powi zane dokumenty". Po zatwierdzer formularz nowego dokumentu. W wygenerowanym formularzu pozostaje jedynie

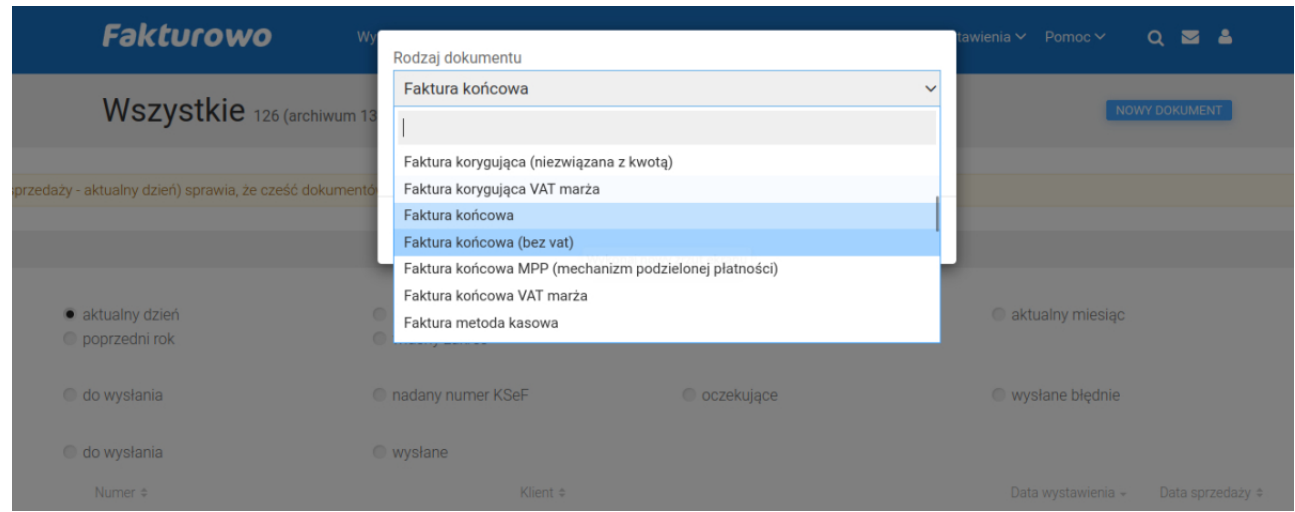

### **Sposób 2 (w przypadku kilku faktur zaliczkowych)**

Należy przejść do formularza wystawiania faktury końcowej (odpowiedni odnośnik powyżej) następnie należy wypełnić formularz nowego dokumentu oraz należy w polu - Powiązane faktury zaliczkowe - wybrać z listy fakturę zaliczkową do której wystawiana jest faktura końcowa. Wskazując faktury zaliczkowe w formularzu wystawiania faktury końcowej należy faktury zaliczkowe wybierać z listy dokumentów - nie należy wpisywać ich samodzielnie. Sposób wyboru faktur zaliczkowych przedstawia poniższy zrzut ekranu.

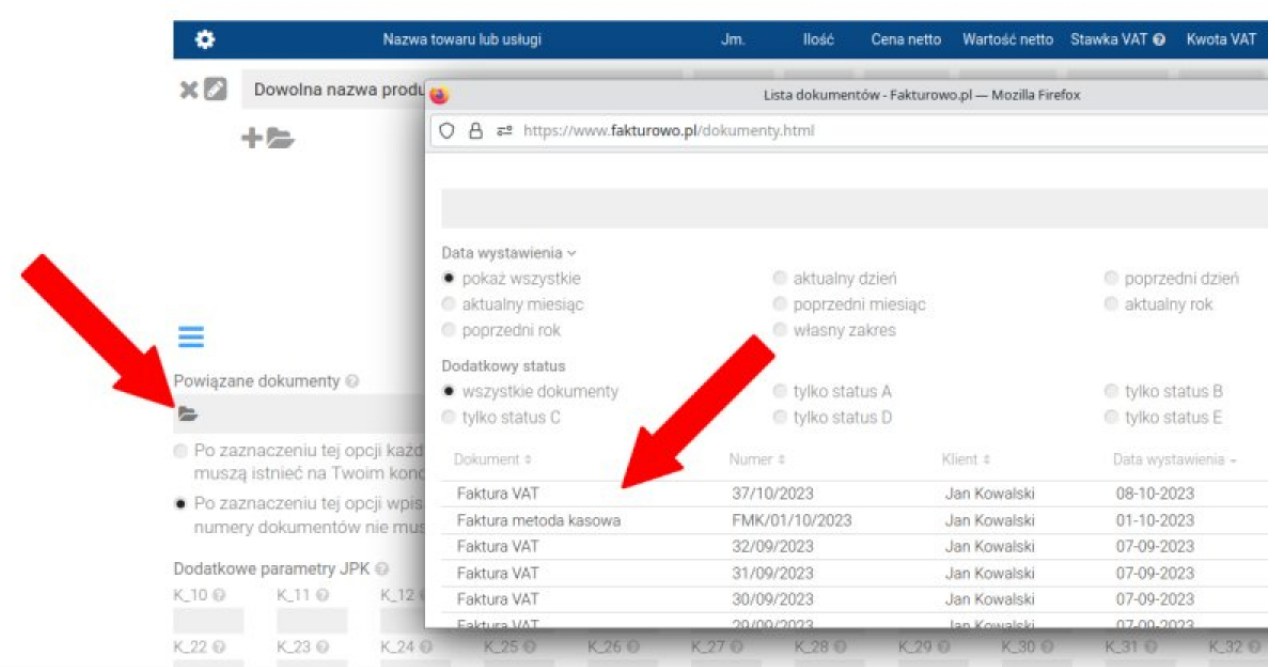

#### **UWAGA WAŻNE!**

Wpisując wartość w polu - Zapłacono - na fakturze końcowej należy pamiętać, że wartość faktury końcowej jest automatycznie pomniejszana o wartość faktur zaliczkowych, zatem wartość pola - Do zapłaty (pole to widnieje na wydruku/podglądzie faktury końcowej) - jest wyliczana według następującego wzoru:

## **Wartość faktury końcowej - (minus) wartość faktur zaliczkowych - (minus) wartość kwoty zapłaconej (wpisanej w polu** *Zapłacono* **na fakturze końcowej)**

Ponadto należy pamiętać, że podczas przeliczania powiązanych faktur zaliczkowych pobierana jest cała wartość danej faktury, a nie wartość kwoty zapłaconej widniejącej na tej fakturze zaliczkowej.